<span id="page-0-0"></span>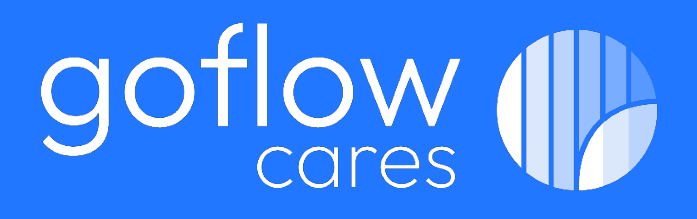

# **Werken met een Goflow systeem**

Informatie voor conciërges & facilitairbeheerders

April 2024

Auteur: Martijn van den Kieboom & Koen Mulder

# goflow (

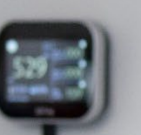

## <span id="page-1-0"></span>**Inleiding**

Dit document dient als handleiding voor het correct bedienen, werken en in vakantiemodus zetten van de kasten binnen het schoolgebouw. Het is essentieel om deze instructies nauwkeurig te volgen om een soepele werking van de luchtbehandelingskasten te garanderen en energie-efficiëntie te behouden. De volgende onderwerpen komen hierin aanbod.

Bediening en monitoring van het ventilatiesysteem, het verwijderen van een vloerpaneel en instructies voor het schoonmaken van een Goflow vloer.

Goflow biedt standaard een onderhoudscontract aan met de verkoop van een ventilatiesysteem. Het onderhoudt wat Goflow zelf uitvoert staat omschreven in het onderhoudsplan o[p www.goflow-technology.com/howto](http://www.goflow-technology.com/howto)

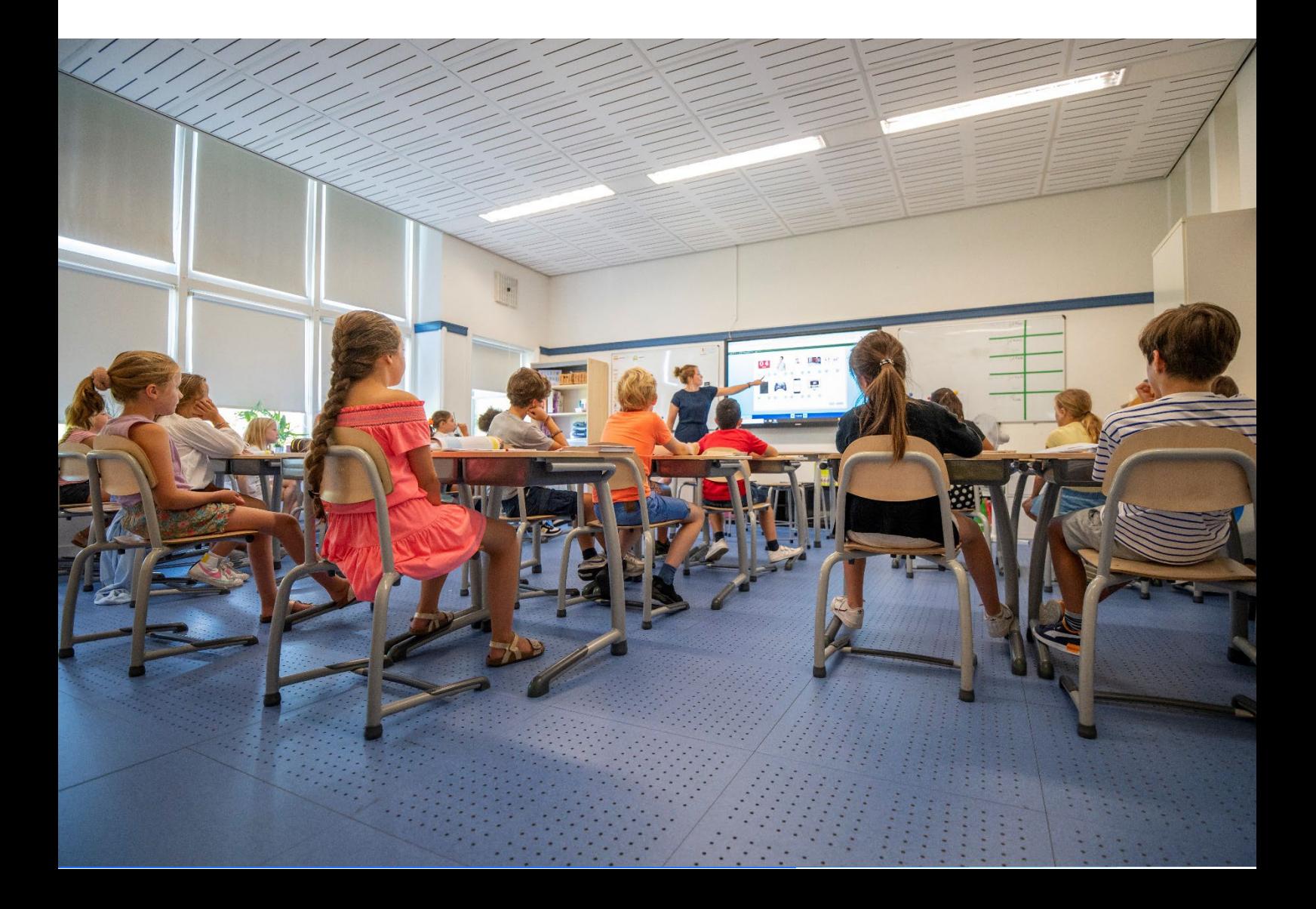

## <span id="page-2-0"></span>Inhoudsopgave

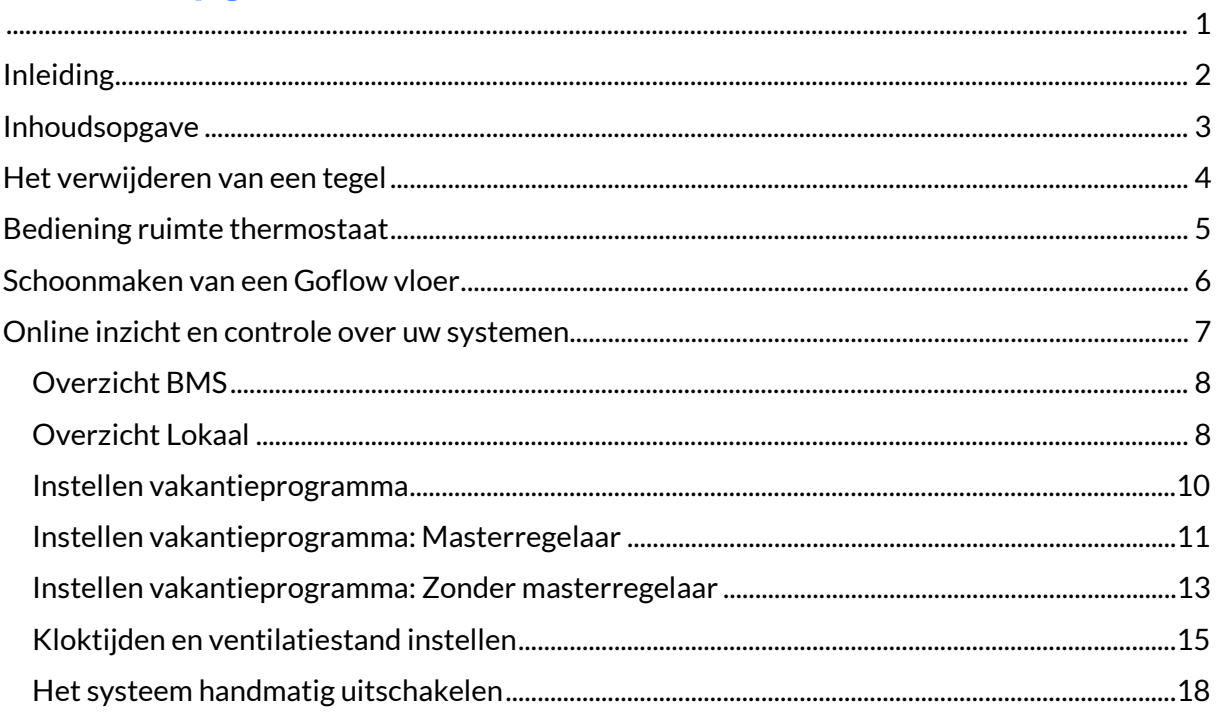

<u> Samuel Barbara (</u>

## <span id="page-3-0"></span>**Het verwijderen van een tegel**

Het kan voorkomen dat u onder de verhoogde vloer moet zijn of dat een vloertegel dusdanig vies is geworden dat deze moet worden gereinigd. Om een Goflow tegel uit de verhoogde vloer te halen maakt u gebruik van een Goflow tegellifter.

Pas op: de vloertegels zijn ongeveer 10kg, pas op met handen en voeten en zorg dat er geen leerlingen in de buurt zijn wanneer u onder de tegel moet zijn!

#### **Instructies**

- 1. Pak de tegellifter bij het handvat.
- 2. Plaats het metalen uiteinde in de buitenste rij van de tegel
- 3. Trek de tegel naar je toe en omhoog
- 4. Wanneer de tegel volledig omhoog is kan je hem met je handen verplaatsen

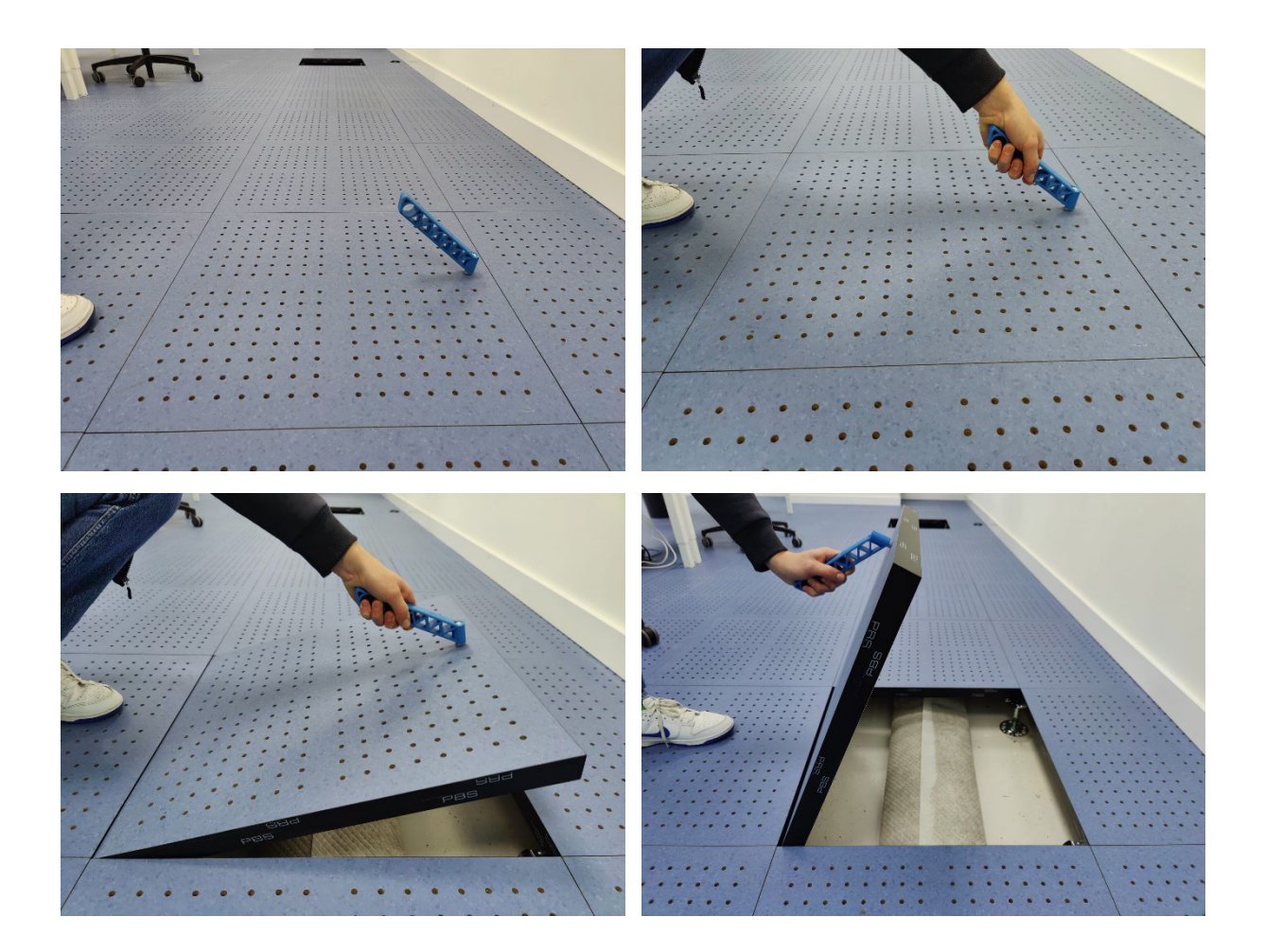

## <span id="page-4-0"></span>**Bediening ruimte thermostaat**

Het Goflow systeem is in de basis een autonoom luchtbehandelingssysteem. Dit houdt in dat het systeem zelf de temperatuur en CO2-waarden meet en zichzelf aanpast om de gewenste temperaturen en CO2- waarden te bereiken. Natuurlijk kan het voorkomen dat u het bijvoorbeeld toch te warm of te koud hebt. Voor dit soort situaties is het mogelijk om zelf de temperatuur aan te passen.

## **Bediening**

In het bedieningspaneel (te zien op het Regin-display aan de muur) kunt u de temperatuur aanpassen door op de pijltjes te drukken. Standaard laat het display de ingestelde waarde zien. Als er links onder op weergave aanpassen wordt gedrukt ziet u de werkelijk gemeten temperatuur, als u nog een keer drukt wordt de CO2 concentratie weergegeven en luchtvochtigheid.

Ventilatiesnelheid: de ideale snelheid wordt door het systeem bepaald, u hoeft dit niet aan te passen. Vaak staat deze functie uit, dit is afhankelijk van de wens van de school.

Temperatuur: de ideale werktemperatuur is tussen 19°C en 20°C.

Tijdsschema: Op elk systeem staat een tijdschema ingesteld, leraren hoeven aan het einde van de dag zelf niks uit te zetten.

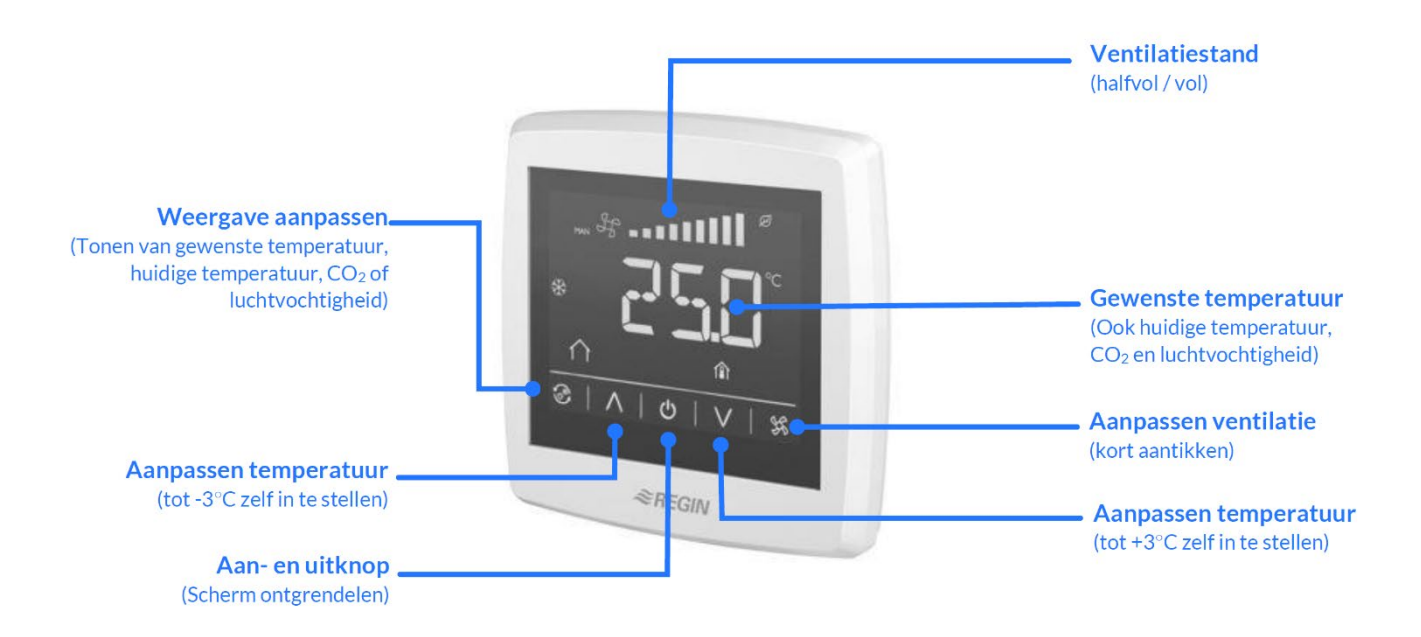

## <span id="page-5-0"></span>**Schoonmaken van een Goflow vloer**

Om de ophoping van vuil en vocht onder de tegels te voorkomen, is er onder elke tegel een reservoir geplaatst. Dit reservoir dient als opvangbak voor het vuil wat anders door de gaatjes onder de vloer zal verdwijnen. Als er periodiek goed stof gezogen wordt blijft het reservoir schoon.

De tegels mogen periodiek worden gedweild met een licht vochtige dweil, wat bijdraagt aan het behoud van hun esthetiek. Pas op met te nat dweilen, de vloertegels zijn gemaakt van spaanplaat en kunnen gaan krom trekken als ze te vochtig worden.

Het is echter van cruciaal belang om periodiek te stofzuigen om de optimale werking van het Goflow systeem te waarborgen.

Dagelijks: Indien zichtbaar vuil aanwezig is, kan dit dagelijks worden op geveegd of gezogen worden.

Wekelijks: De vloer moet wekelijks goed gezogen worden, waarbij elke tegel met een rustige beweging wordt gereinigd.

Door deze routine te volgen, wordt de vloer effectief schoongehouden en behoudt deze zijn kwaliteit op de lange termijn.

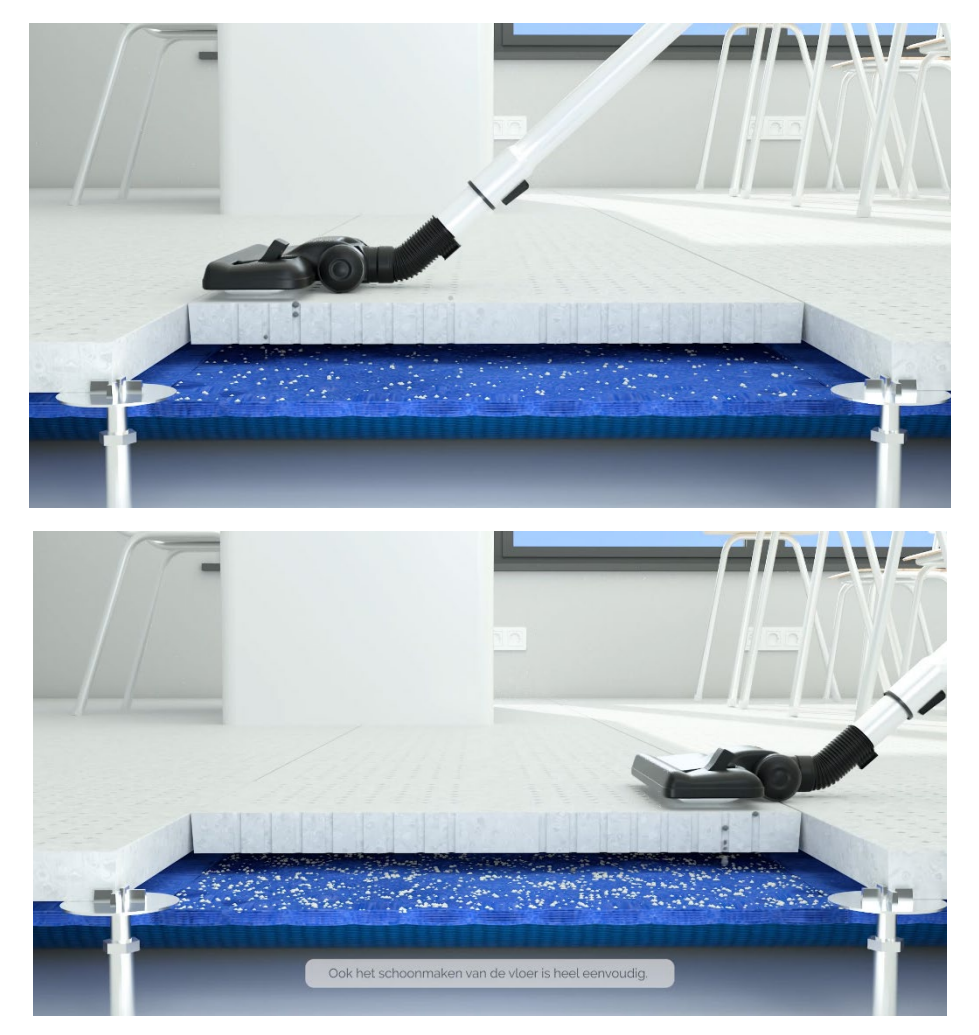

## <span id="page-6-0"></span>**Online inzicht en controle over uw systemen**

Via het Regin Arrigo Building Management System (BMS) platform kunt u elk systeem inzien van uw school.

Login met uw persoonlijke gebruikersnaam en wachtwoord op: <http://bms.goflowtechnology.com/arrigo>

Voor het aanvragen van een gebruikersnaam en wachtwoord mail naar info@goflowtechnology.com of neem contact op met uw contact persoon van Goflow.

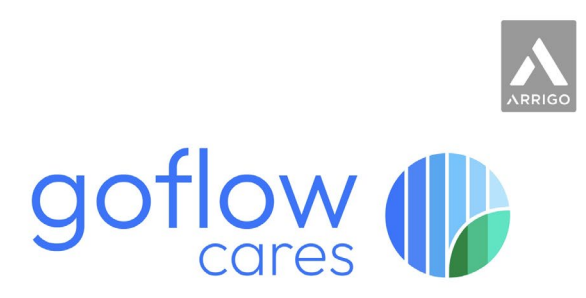

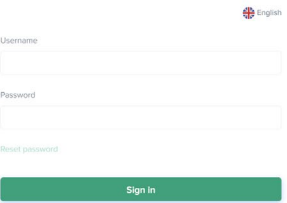

*Figuur 1 Inlogpagina BMS*

## <span id="page-7-0"></span>Overzicht BMS

Hier kan je per lokaal zien wat de ventilatiesnelheid is, de gewenste tempereratuur en de gemeten temperatuur.

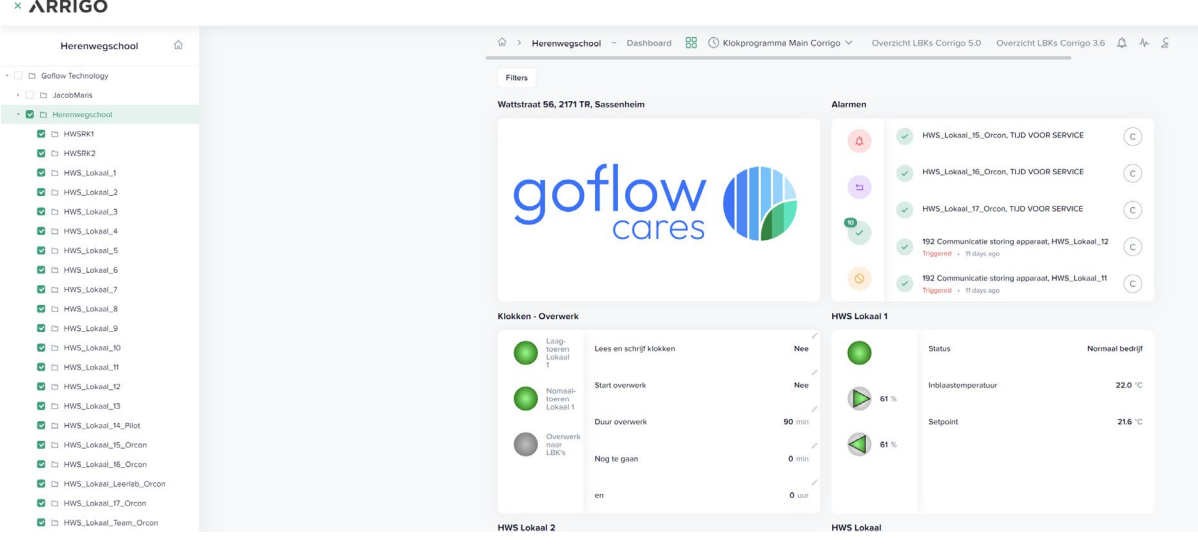

## <span id="page-7-1"></span>Overzicht Lokaal

## **Stap 1: Klik het gewenste lokaal aan**

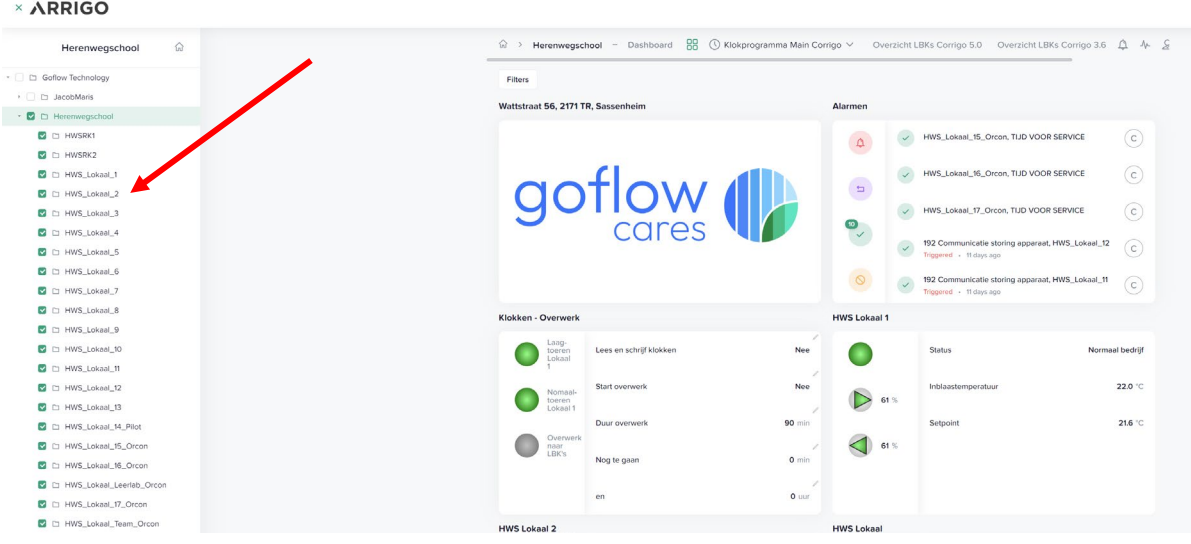

## **Uitleg componenten**

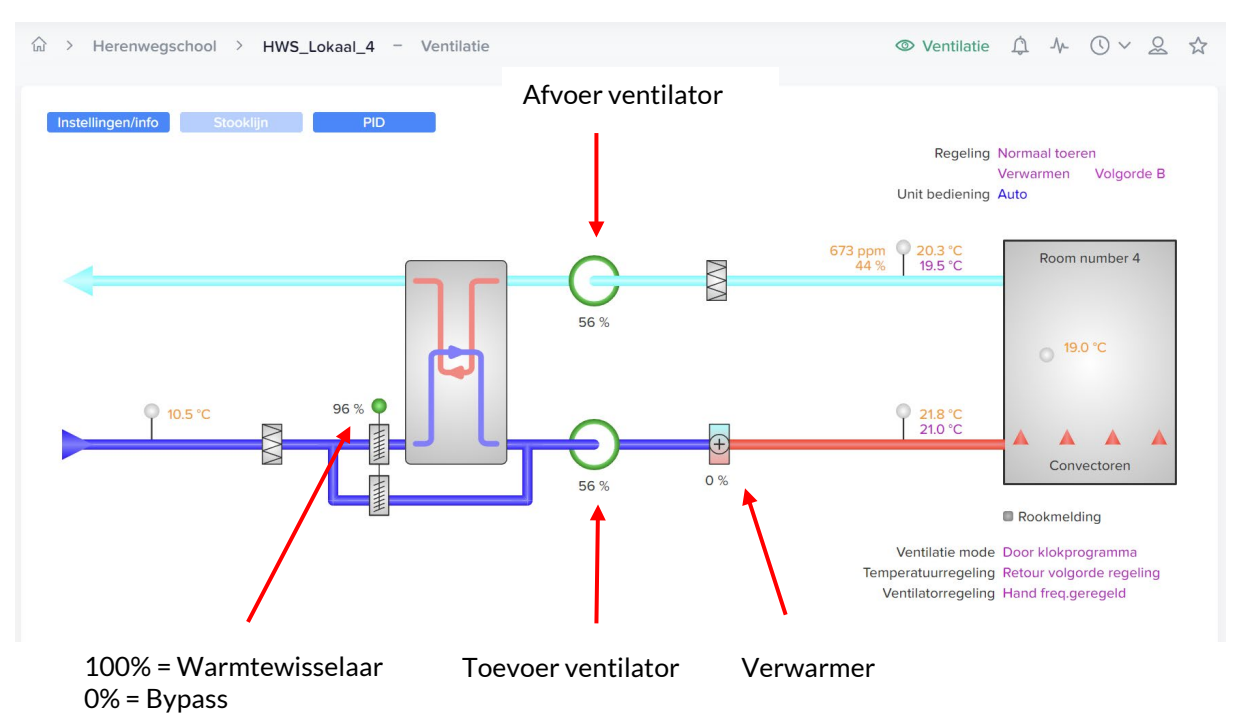

## **Uitleg sensoren**

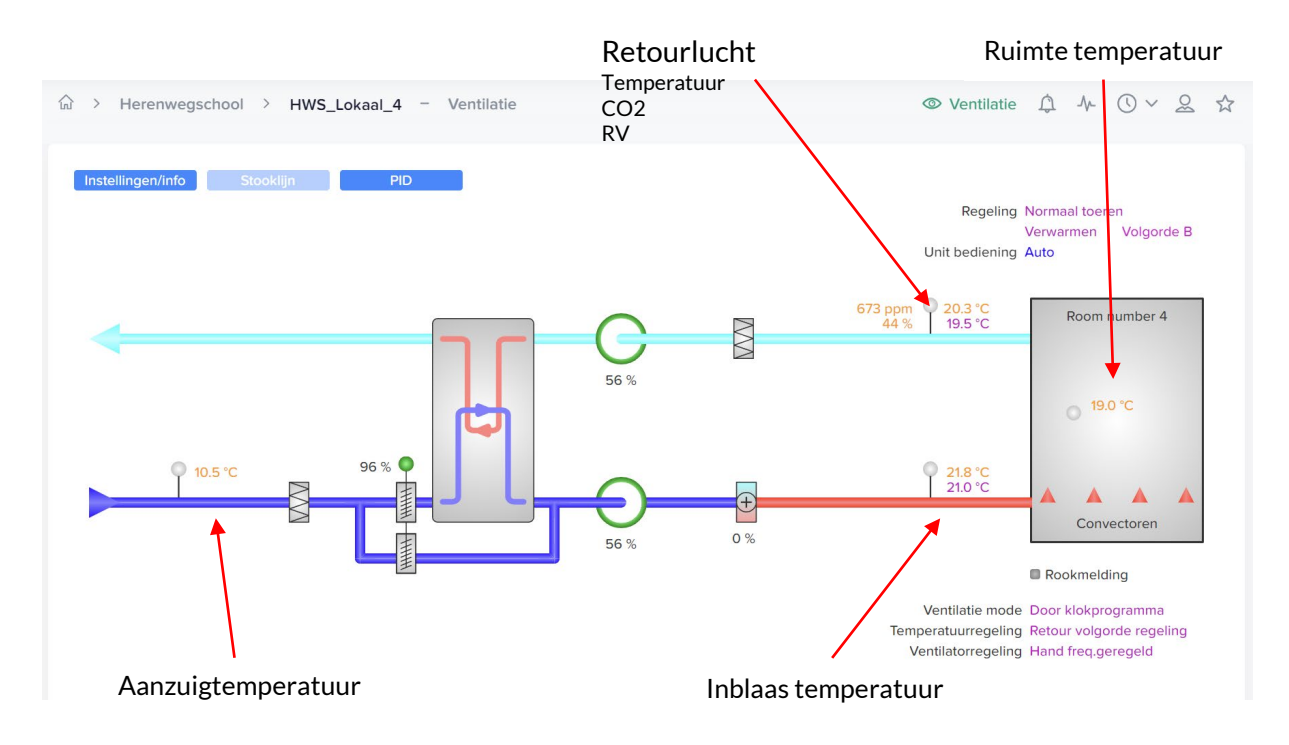

Oranje = gemeten waarde Paars = gewenste waarde

## <span id="page-9-0"></span>Instellen vakantieprogramma

Met het vakantieprogramma worden alle systemen uit gestuurd zodat er tijdens de vakantie geen stookkosten zullen zijn. Aangeraden wordt om het systeem een dag voordat de school weer begint al te laten draaien om het gebouw alvast een beetje op te warmen.

Er zijn twee opties voor het instellen van het vakantieprogramma, afhankelijk van de installatie op de school.

- 1. Luchtbehandelingskasten met een masterregelaar (ketelsturing)
- 2. Alleen luchtbehandelingskasten

#### **Masterketel**

Wanneer u school een programmeerbare masterregelaar heeft kunt u via dit systeem de volledige school in vakantiemodus.

Voor nadere instructies ga naar pagina [11](#page-10-0)

#### **Lokaal aansturing**

Wanneer u school geen programmeerbare masterketel heeft kunt u alleen per lokaal het vakantieschema instellen. Afhankelijk van het aantal lokalen zal dit wat meer tijd kosten.

Voor nadere instructies ga naar pagina [13](#page-12-0)

## <span id="page-10-0"></span>Instellen vakantieprogramma: Masterregelaar

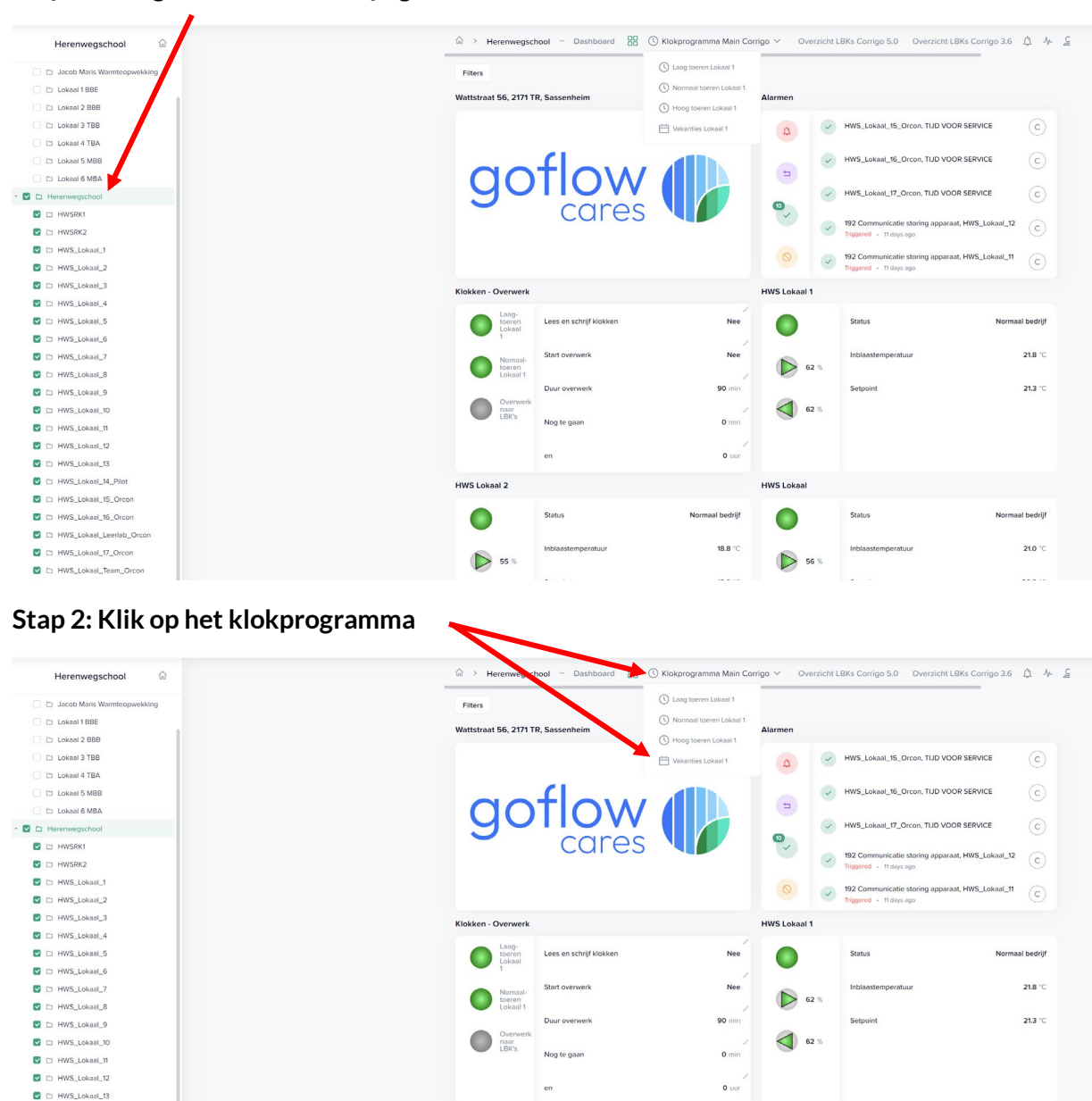

HWS Lokaal 2

 $\bullet$ 

 $\triangleright$  55 %

L.

**HWS Lokaal** 

 $\bullet$ 

 $\triangleright$  56 %

u.

 $21.0 °C$ 

للمحمد

bedrijf

18.8  $^{\circ}$ C

.<br>Se é o

**Stap 1: Navigeer naar de hoofdpagina van uw school.**

**D** D HWS Lokaal 15 Orcor

C C HWS\_Lokaal\_16\_Orcon

C E HWS\_Lokaal\_Leerlab\_O

D HWS\_Lokaal\_17\_Orcon

C En HWS\_Lokaal\_Team\_Orcon

## **Stap 3: Selectie vakantiedagen**

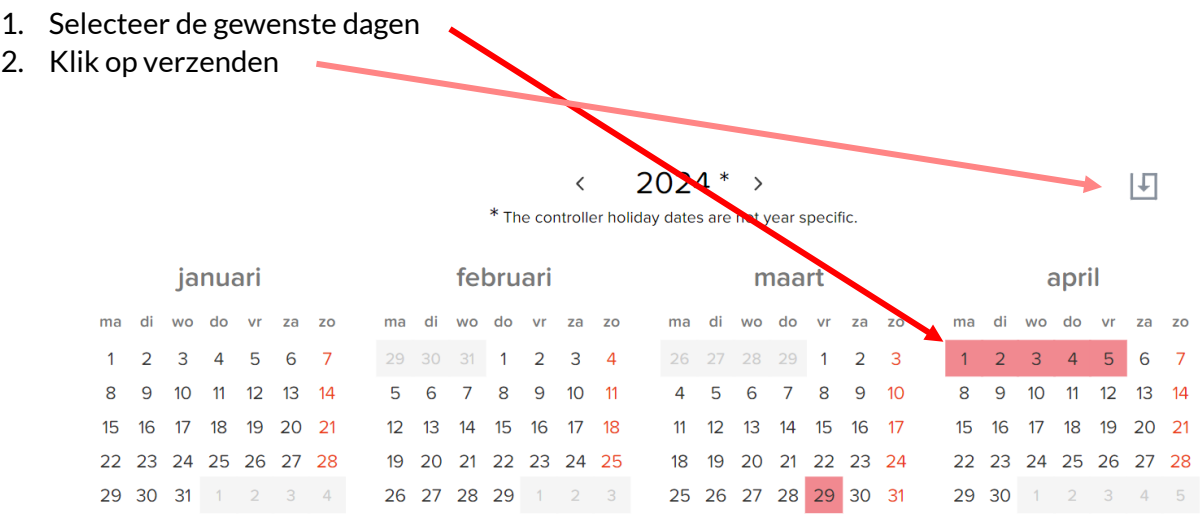

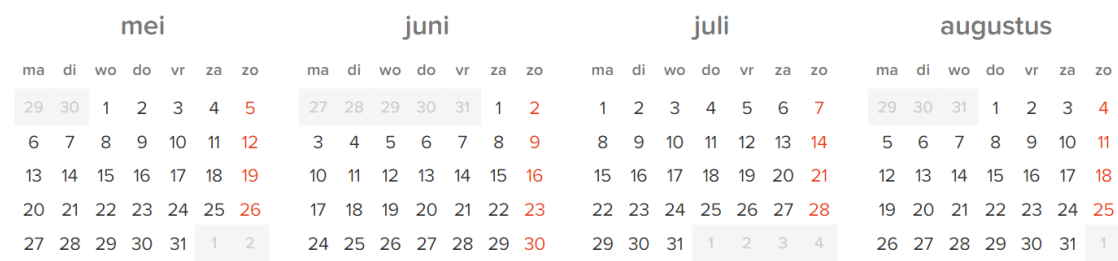

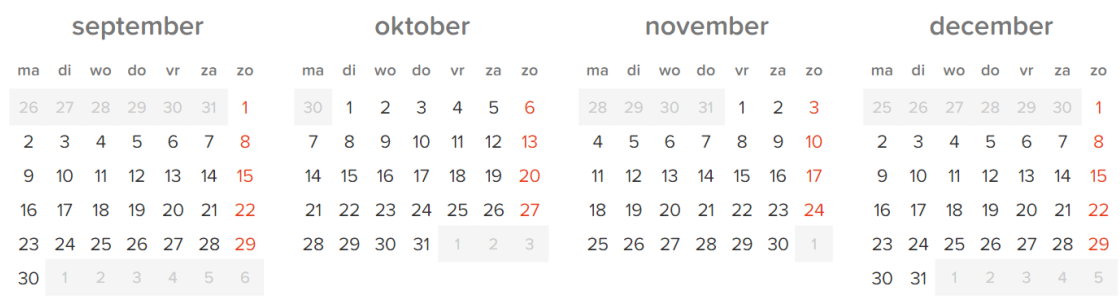

## <span id="page-12-0"></span>Instellen vakantieprogramma: Zonder masterregelaar

Als uw school geen Goflow masterregelaar bevat moet elk lokaal afzonderlijk afgegaan worden om een vakantie of klokprogramma in te stellen.

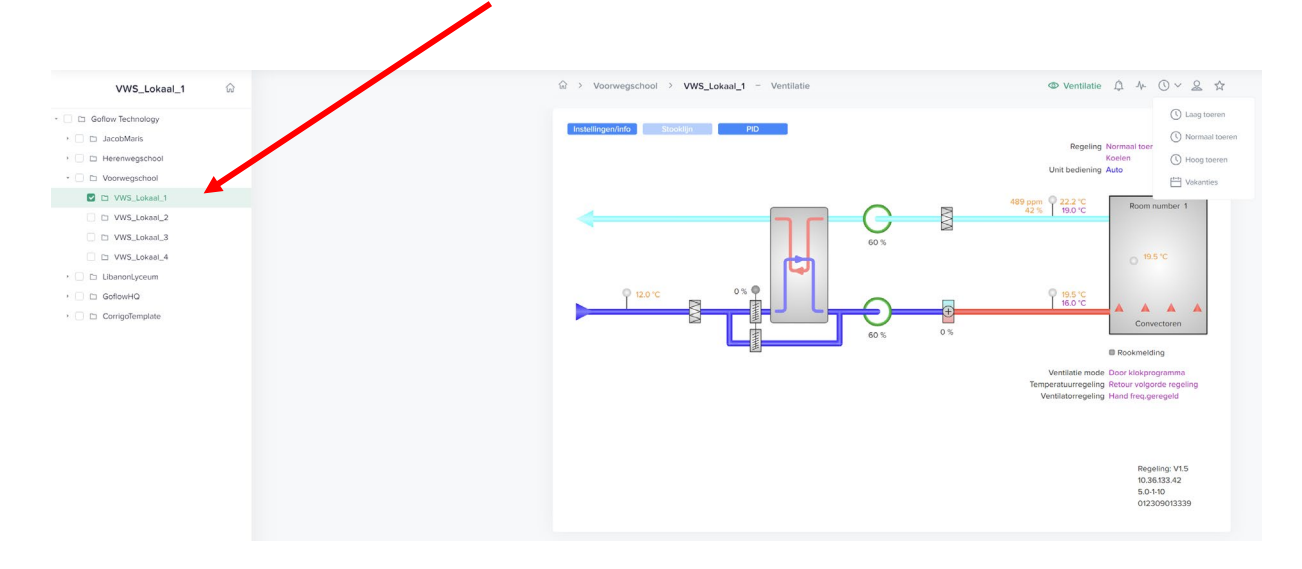

## **Stap 1: Ga naar het lokaal waarvan u een klokprogramma in wilt stellen**

#### **Stap 2: Ga naar het vakantieschema**

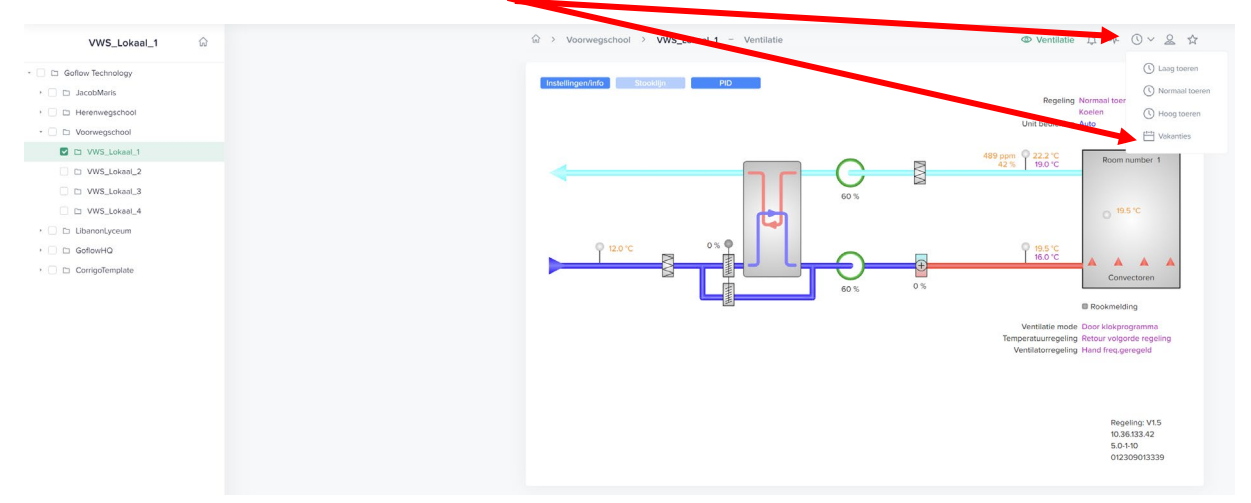

## **Stap 3: Selectie vakantiedagen**

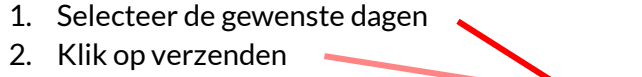

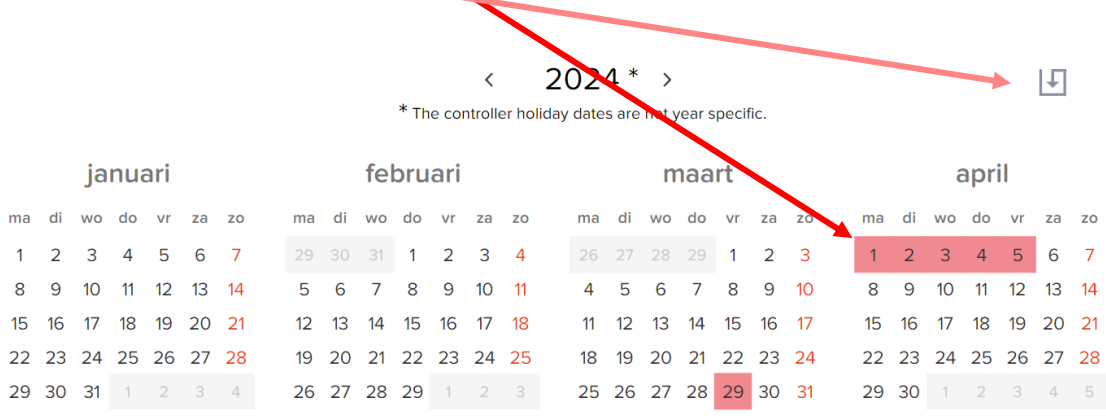

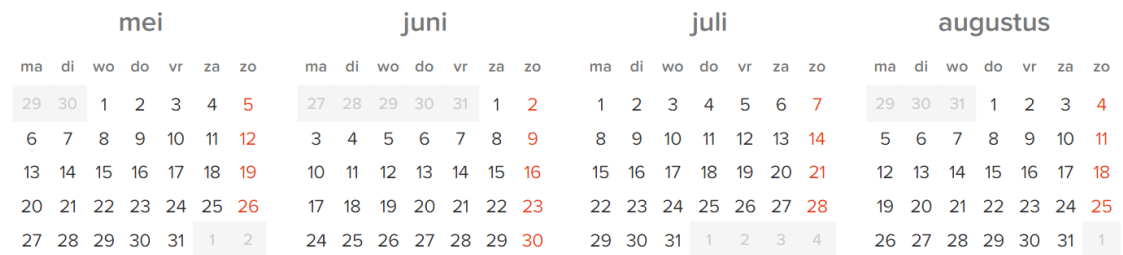

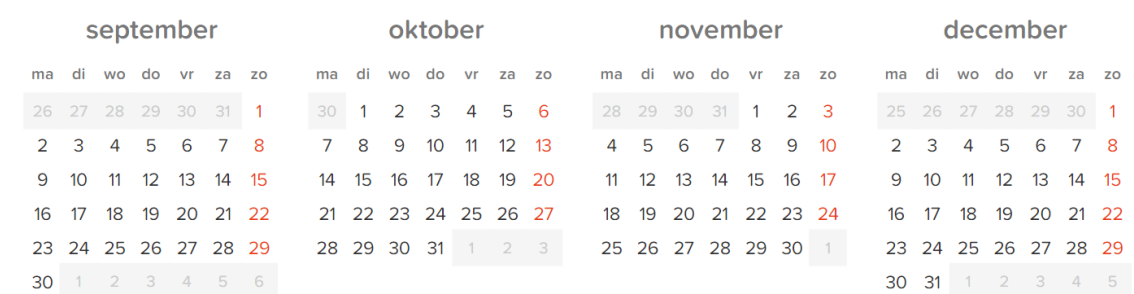

## **Stap 4: Herhaal dit voor elk lokaal**

## <span id="page-14-0"></span>Kloktijden en ventilatiestand instellen

Het ventilatiesysteem wordt aangestuurd middels een retourluchtregeling. Hiermee wordt bedoeld dat de regeling probeert de retourluchttemperatuur op de door de gebruiker ingestelde waarde te regelen.

Het systeem heeft een 3-standenregeling:

## **Laag:**

Tijdens het klokprogramma op de laagstand draaien de ventilatoren op een lage stand (~500 m3/h). Deze stand kan worden gebruikt voor en na openingstijden of wanneer er een lage bezetting is in het gebouw.

## **Normaal:**

Tijdens het klokprogramma op de normale stand zijn alle regelingen actief en wordt de luchthoeveelheid geregeld op de hoogst berekende gewenste waarde. Gemiddeld genomen is dit 1800 m3/h.

## **Uit (Nacht):**

Gedurende de nacht worden de kasten uitgeschakeld door middel van de masterregelaar. Er wordt echter wel een ruimtebewaking van 14 graden gehandhaafd om te voorkomen dat de lokalen onder de 14 graden komen.

Tijdens schooluren is het gewenst om het klaslokaal op normale toeren te draaien. Hierdoor zorgt het Goflow-systeem voor hele lage CO2 waardes, maar buiten deze drukke schooluren is het klaslokaal zo goed als leeg. Daarom kan op dat moment de luchtbehandelingskast van normaal naar lage toeren geschakeld worden.

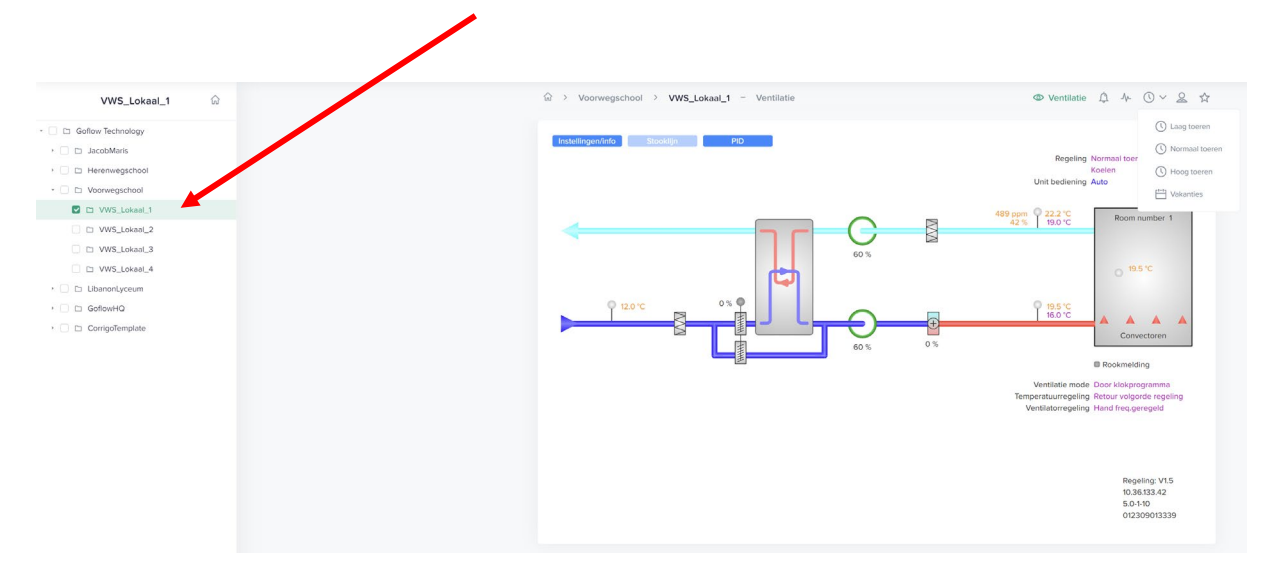

#### **Stap 1: Ga naar het lokaal waarvan u een klokprogramma in wilt stellen**

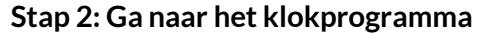

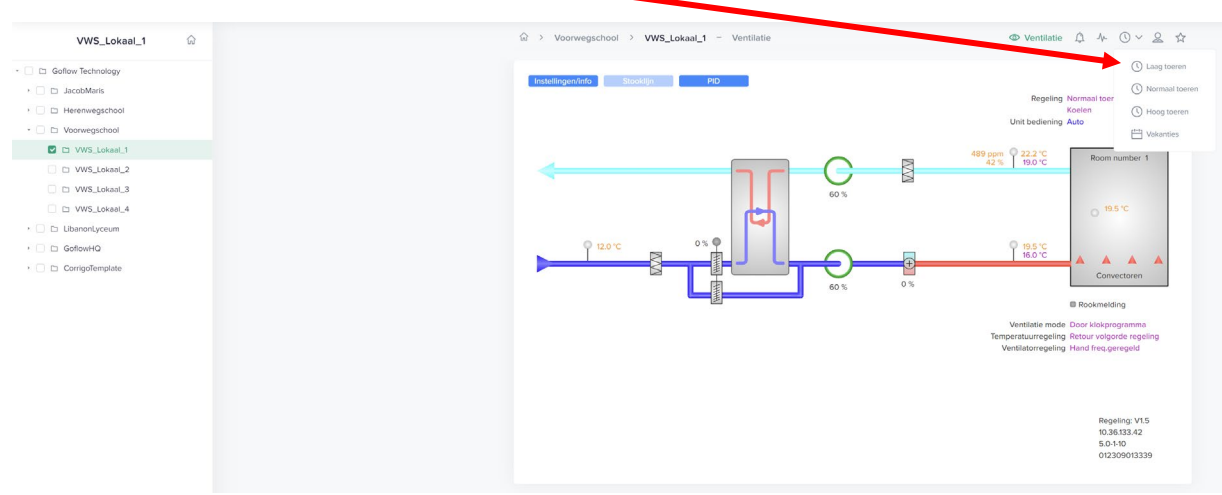

#### **Stap 3: Instellen laag toeren programma**

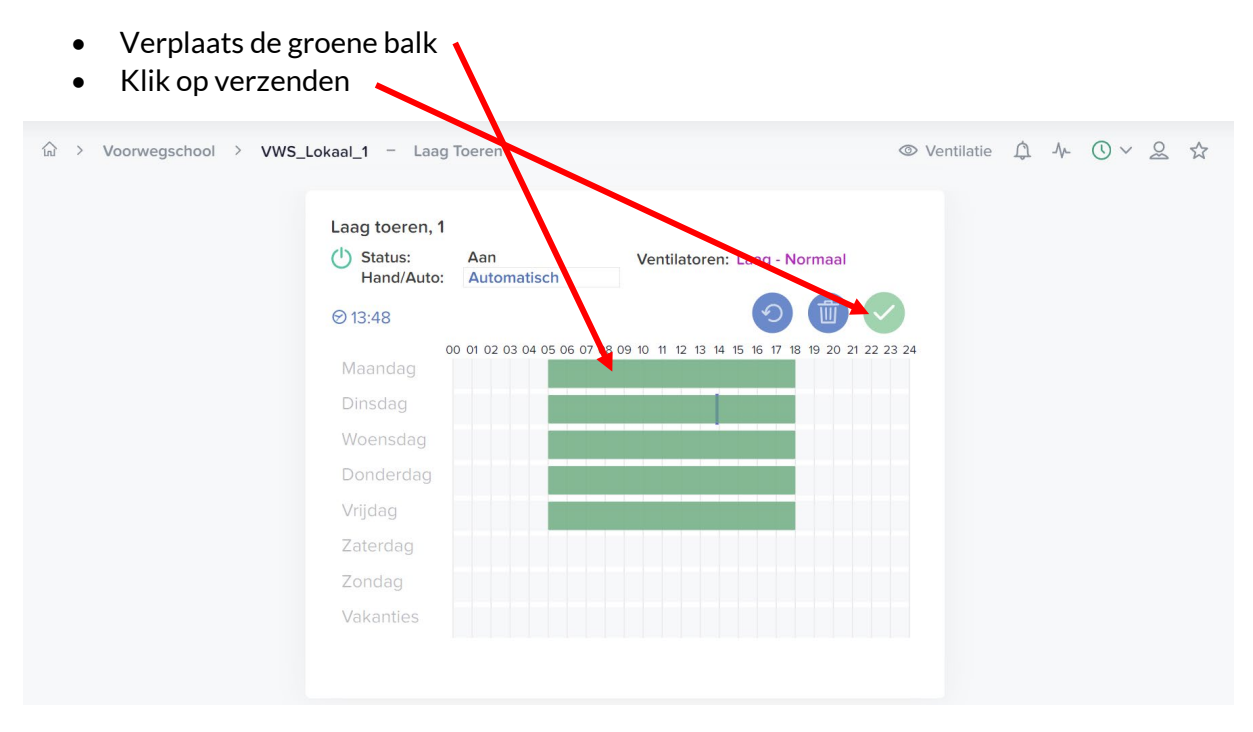

#### **Stap 4: Instellen normaaltoeren programma**

Het normaal toeren programma zal het lage toerenprogramma altijd overrulen.

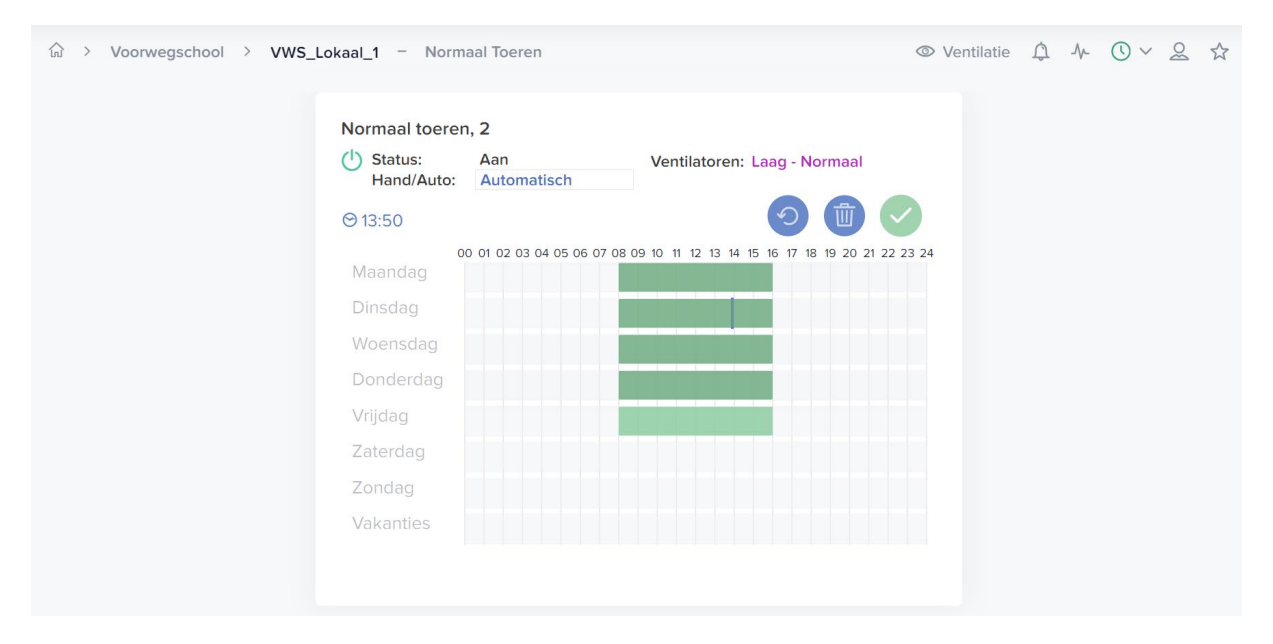

## <span id="page-17-0"></span>Het systeem handmatig uitschakelen

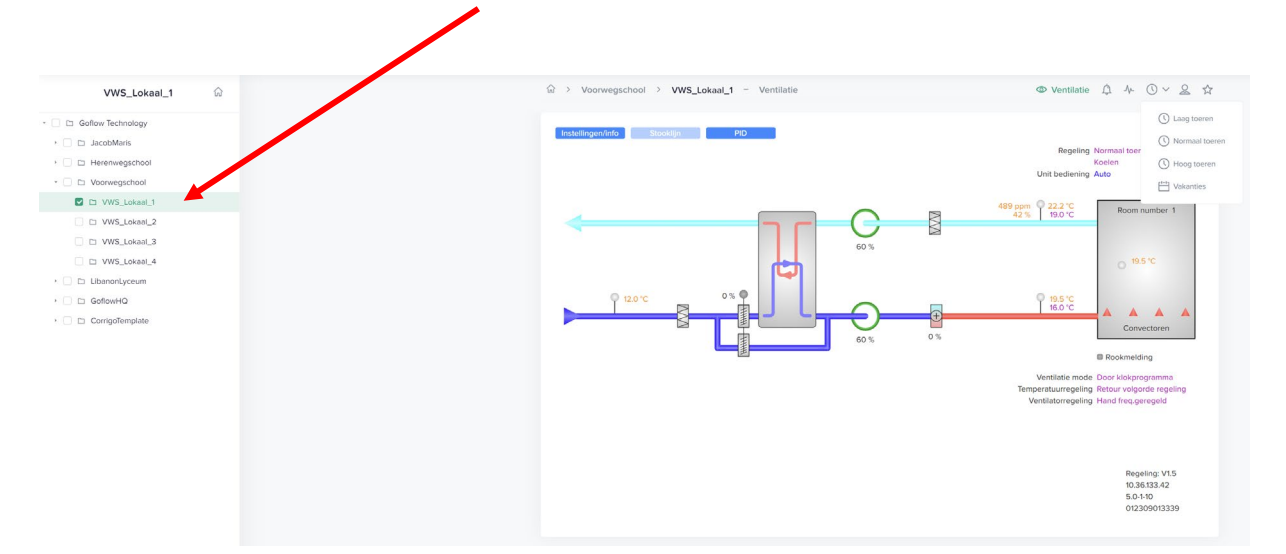

## **Stap 1: Ga naar het lokaal waarvan u het systeem handmatig uit wilt uitschakelen**

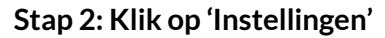

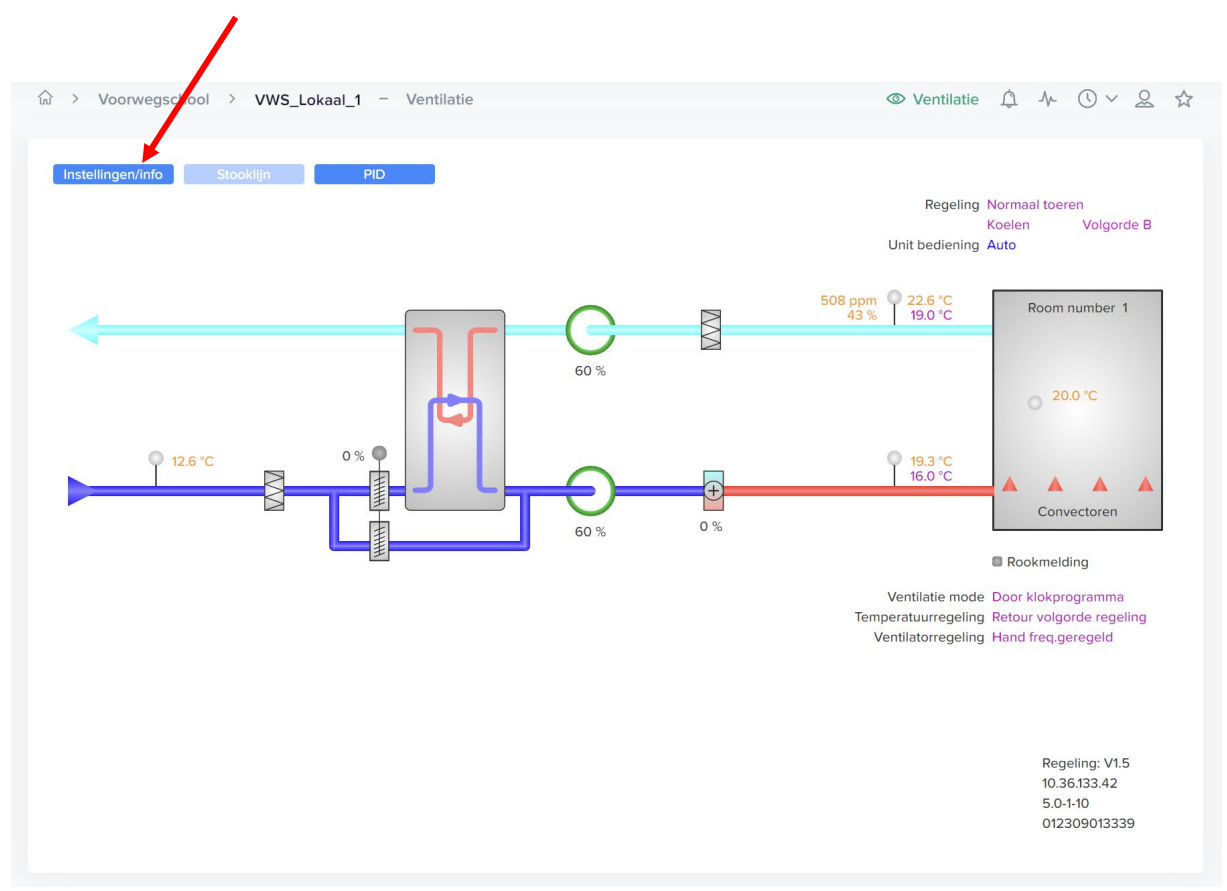

## **Stap 3: Klik op 'handmatig/auto'**

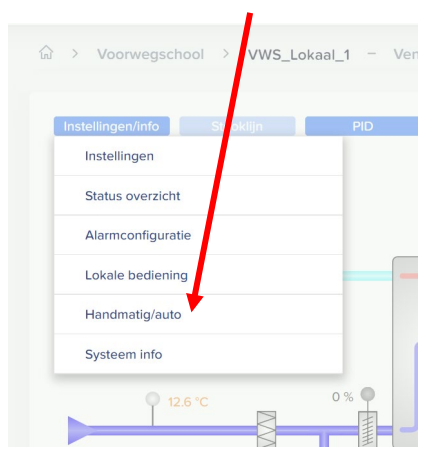

## **Stap 4: Klik bij 'Unit bediening' op 'auto'.**

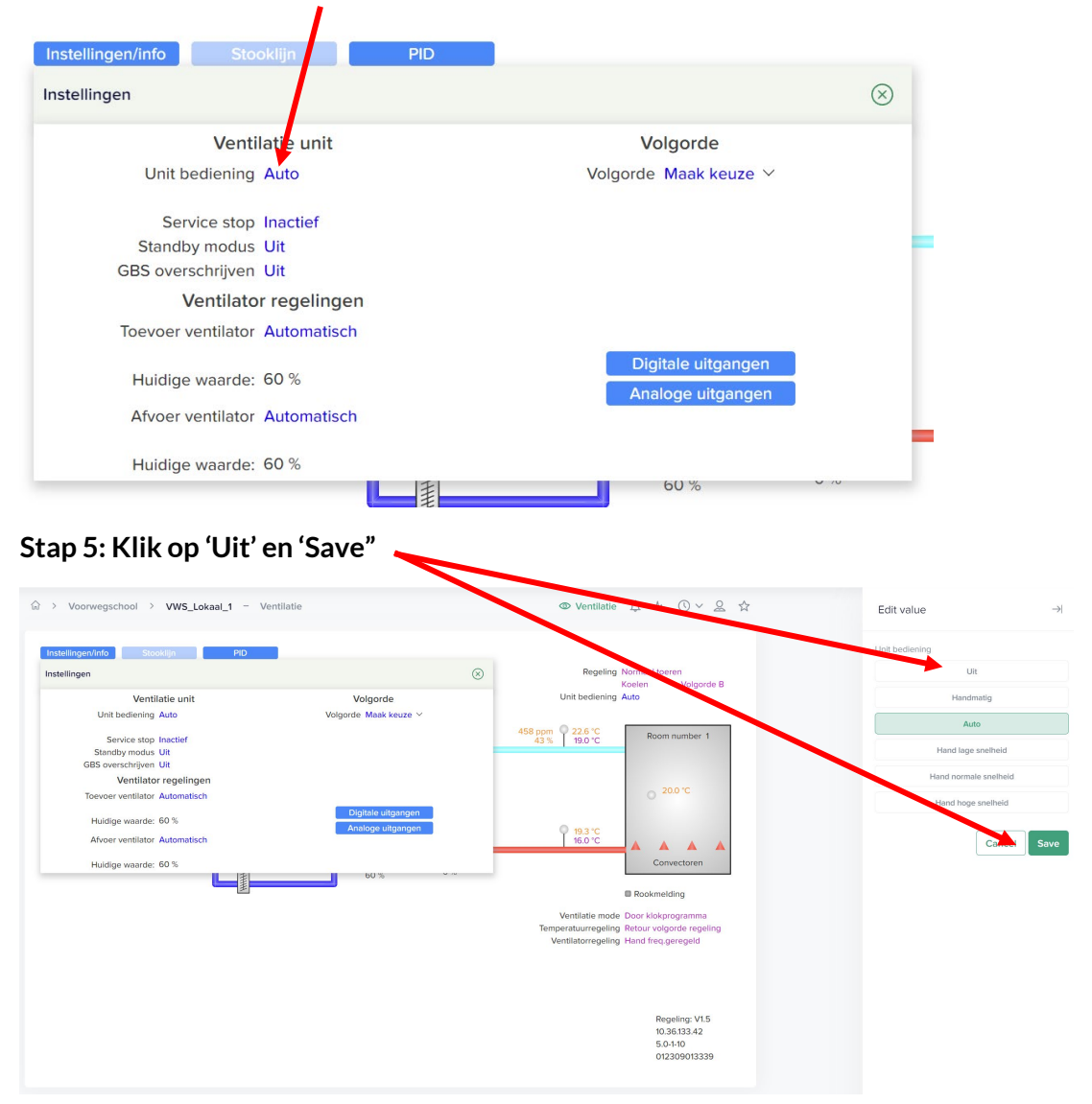

**Let op!** Het systeem staat nu uit en zal pas weer aan gaan wanneer u het zelf weer systeem op 'Auto' zet!